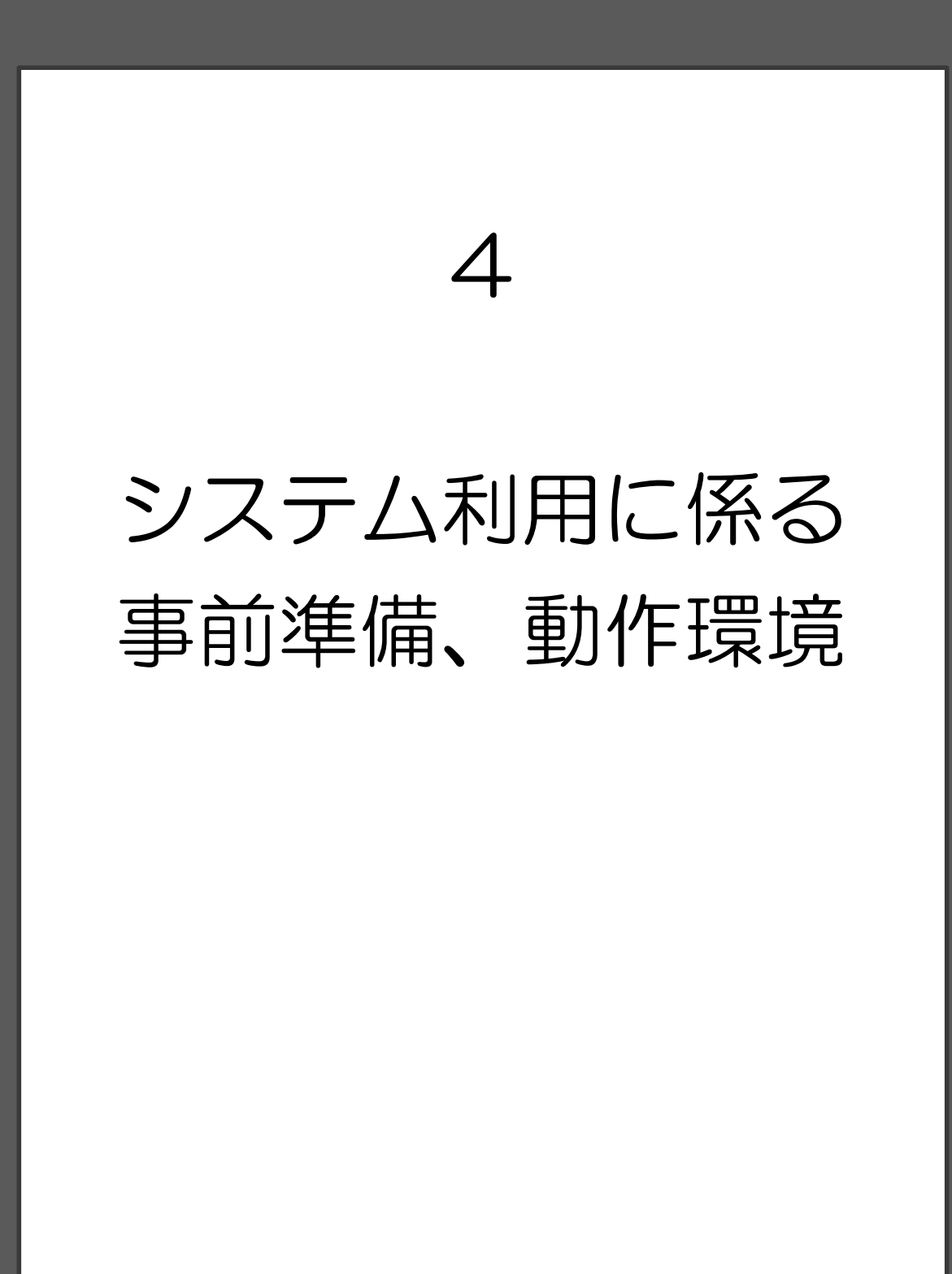

## 4 システム利用に係る事前準備、動作環境

## (1)事前準備について

各システムの事前準備方法について説明します。

なお、方法が不明な場合は、以下のヘルプデスクまでご連絡ください。

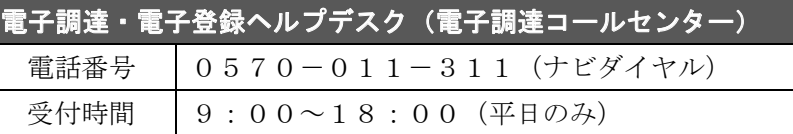

### ア 各システムの利用に係る共通の事前準備

#### (ア)信頼済みサイトの設定等

以下のURLを信頼済みサイトとポップアップブロック解除に追加設定する必要があり ます。設定方法については、31ページの【1】から【3】をご覧ください。

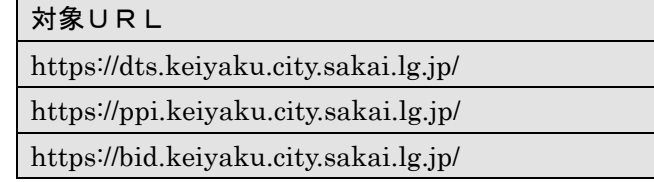

※半角英数字で、大文字と小文字の区別も正しく入力してください。

## (イ)システムから送付されるメールアドレスの設定

電子メールフィルタ等の設定を行っている方は、以下のメールアドレスからの電子メール を受信できるように設定してください。

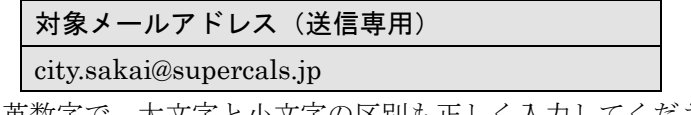

※半角英数字で、大文字と小文字の区別も正しく入力してください。

## (ウ)その他

 下記ページに記載の事前準備より、利用する Windows のバージョンに応じて必要な対応 を行ってください。

(電子登録システム)

http://www.city.sakai.lg.jp/sangyo/nyusatsu/kensetsu/system/touroku/index.html (電子調達システム)

http://www.city.sakai.lg.jp/sangyo/nyusatsu/kensetsu/system/tyoutatsu/index.html

#### イ 電子調達システムの利用に係る固有の事前準備

### (ア) 堺市への入札参加資格登録を行う

堺市の電子入札に参加するためには、「入札参加有資格者」として、当該入札に対応する 区分、業種又は種目で登録していることが必要となります。

登録されていない方は、定期申請、追加申請、希望業種変更申請の申請期間に電子登録シ ステムで入札参加資格審査申請を行ってください。

#### (イ)ICカードとICカードリーダを準備する

堺市の電子入札に参加するためには、堺市対応認証局より、ICカードとICカードリー ダを購入しておくことが必要です。

ICカードとは、電子認証で使用する「電子証明書」のことです。

#### 【注意】

- ■ICカードは、堺市の入札参加有資格者として登録されている代表者(契約先が 本店でない場合は、代表者から契約締結権限を委任されている受任者)での登録 が必要です。
- ■国や大阪府、大阪市などの雷子入札のために購入済みのICカードは、名義人が 同一であれば、堺市でも使用できます。(堺市の建設工事・コンサルで使用して いるICカードも名義人が同一であれば使用できます。)

#### (ウ)Java ポリシー の追加設定

各認証局が提供している『環境設定ツール』を用いて、以下の「発注機関URL」を登 録する必要があります。

環境設定ツールの本市システムにおける対応状況、操作方法に関しては、IC カードを 購入された各認証局のホームページ、マニュアルをご覧いただくか、各認証局のヘルプデ スクにお問い合わせください。

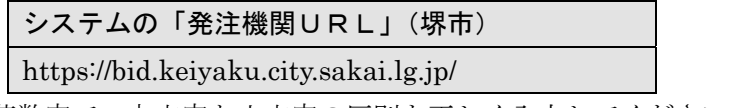

※半角英数字で、大文字と小文字の区別も正しく入力してください。

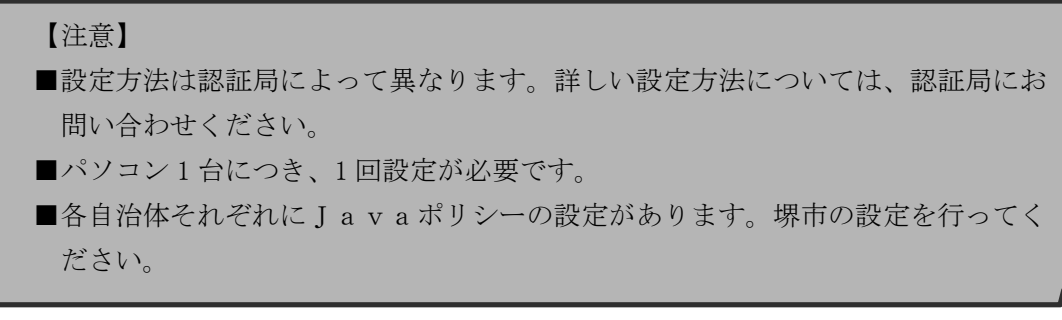

## 【参考】電子入札コアシステム対応認証局(堺市対応認証局)

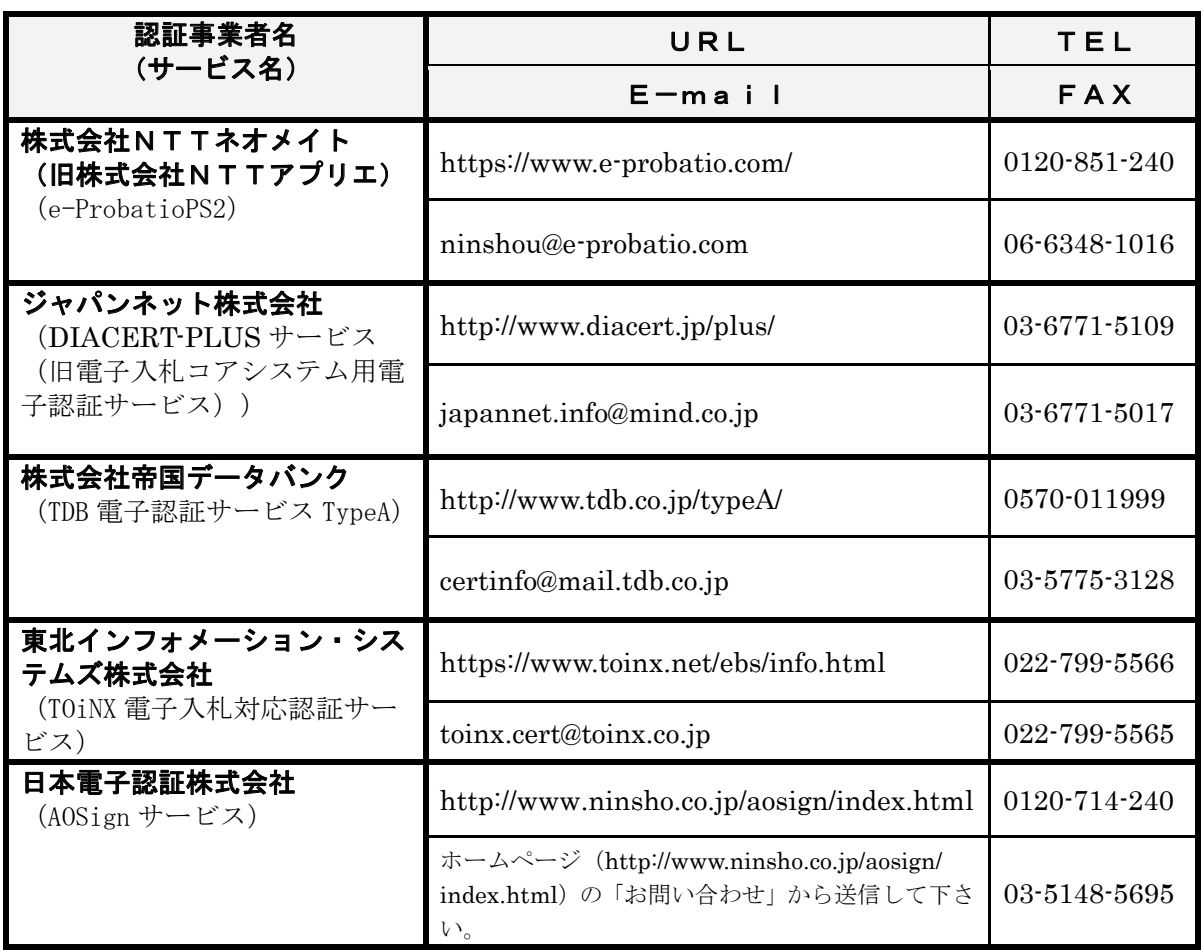

## 【1】 信頼済みサイトの設定

① Internet Explorer を開き、メニューバー「ツール」-「インターネットオプション」を クリックします。

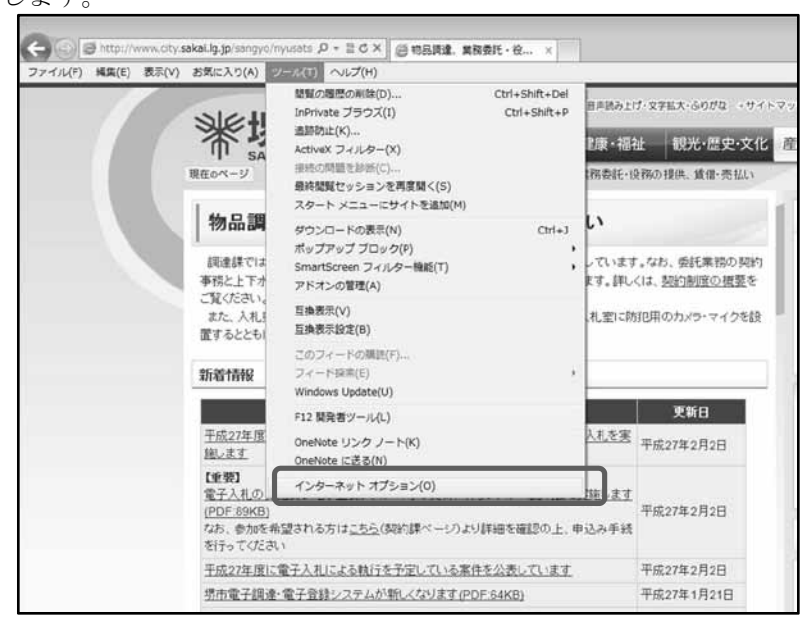

② 「セキュリティ」タブをクリックします。

→「信頼済みサイト」をクリックし、「サイト」ボタンをクリックします。

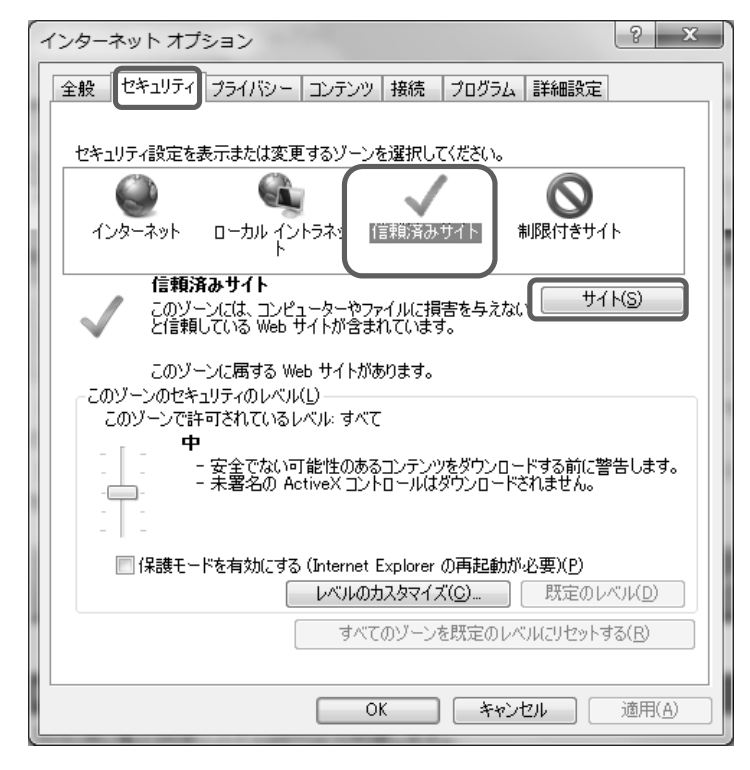

- ③ 「次の Web サイトをゾーンに追加する」欄に下記の URL を一行ずつ入力します。
	- →「追加」ボタンをクリックし、「Web サイト」に URL が追加されます。
	- →上記を必要な URL 分行います。→「閉じる」をクリックします。
	- ・https://dts.keiyaku.city.sakai.lg.jp/
	- ・https://ppi.keiyaku.city.sakai.lg.jp/
	- ・https://bid.keiyaku.city.sakai.lg.jp/

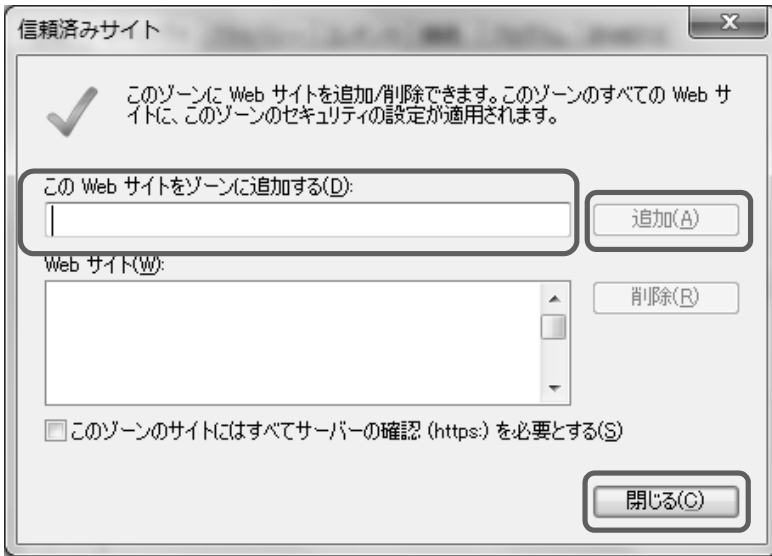

④ 「セキュリティ」タブの「OK」をクリックします。

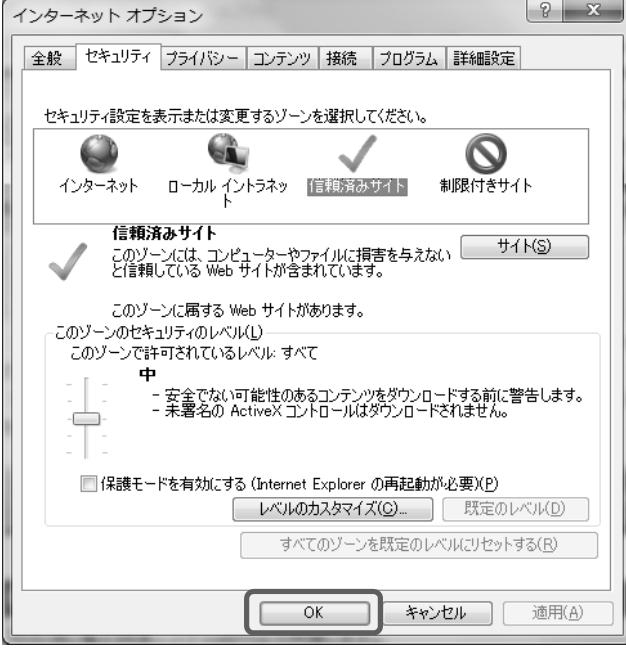

信頼済みサイトの設定は以上です。

## 【2】信頼済みサイトのセキュリティレベルの設定

① Internet Explorer を開き、メニューバー「ツール」-「インターネットオプション」を クリックします。

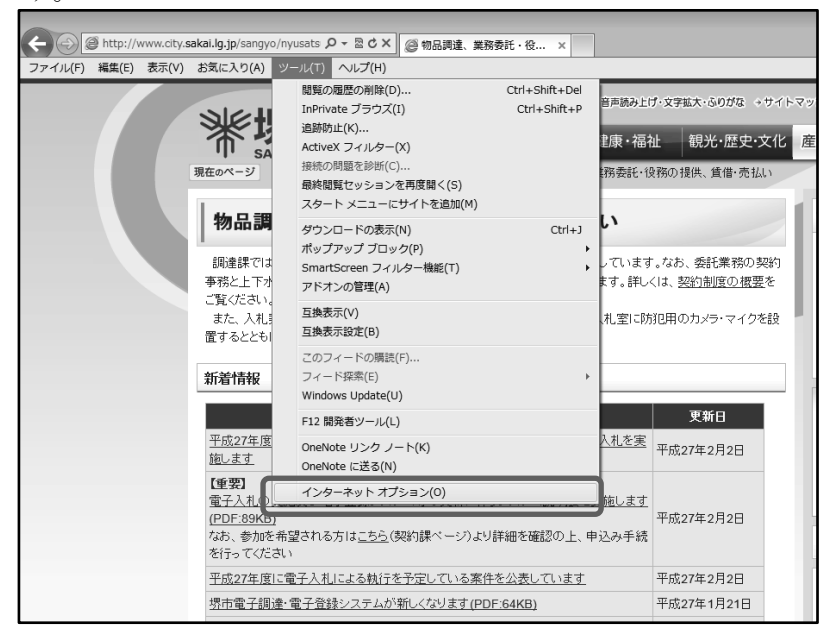

② 「セキュリティ」タブをクリックします。

 →「信頼済みサイト」をクリックし、「レベルのカスタマイズ」ボタンをクリックしま す。

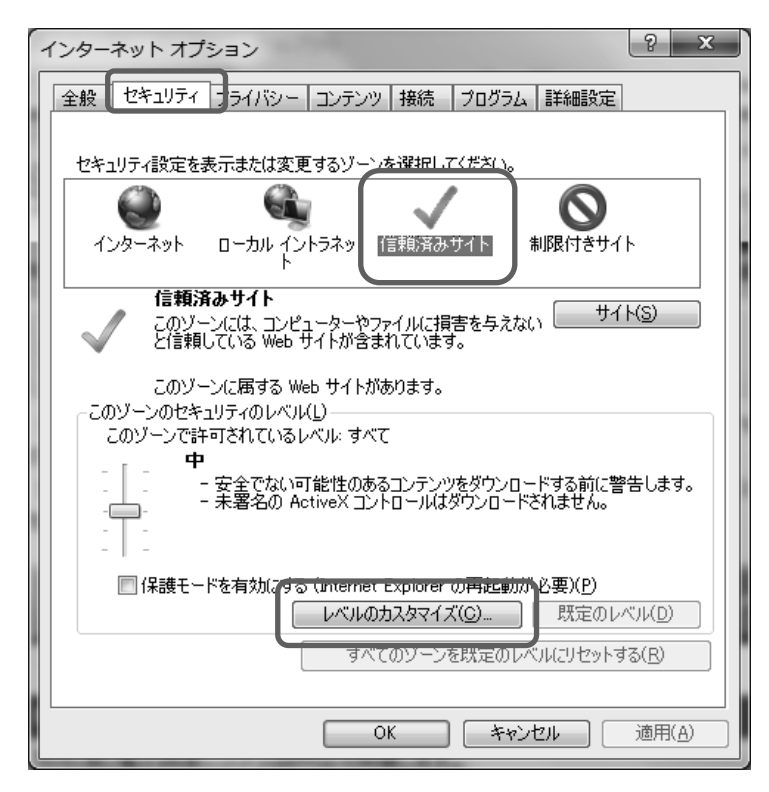

③「サーバーにファイルをアップロードするときにローカルディレクトリのパスを含める」 欄を「有効にする」にします。

→「OK」をクリックします。

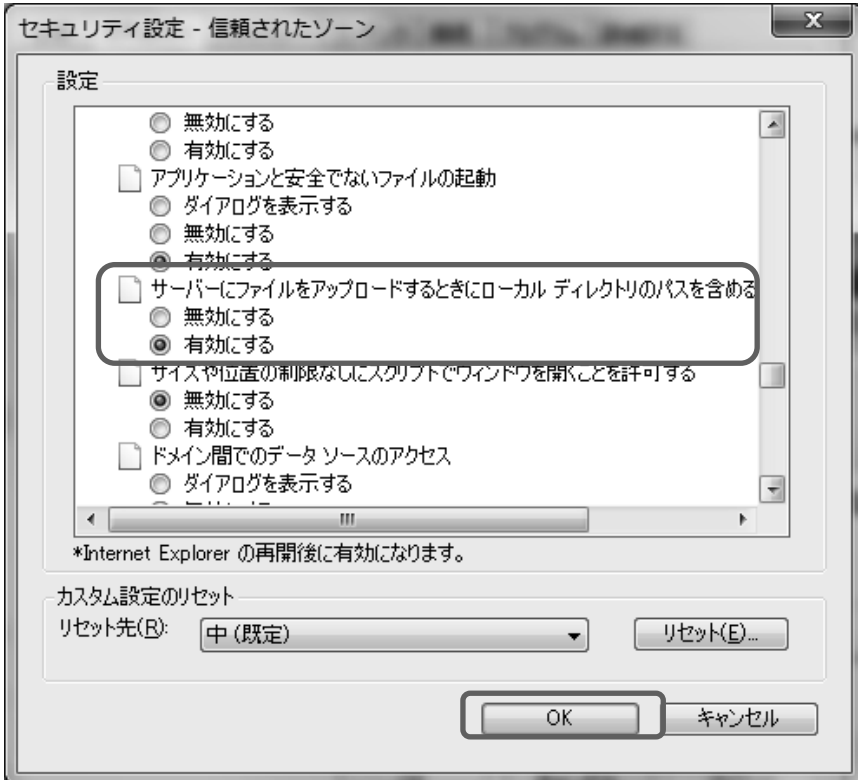

④ 「セキュリティ」タブの「OK」をクリックします。

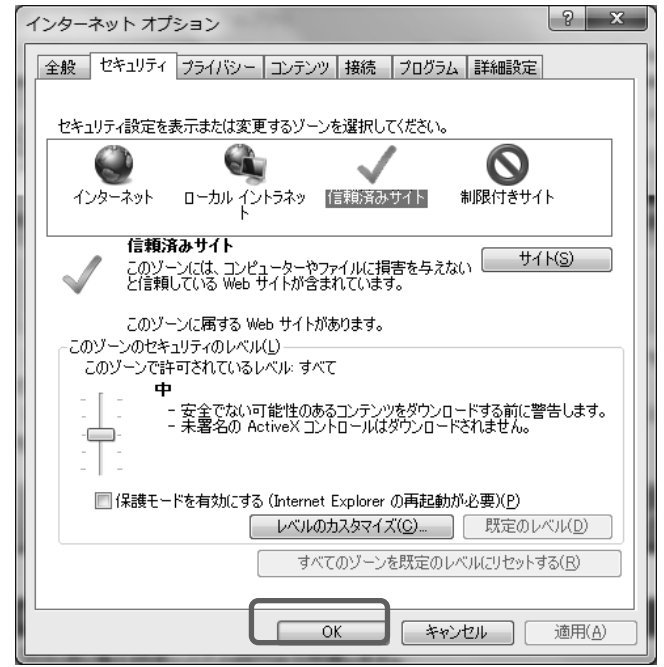

信頼済みサイトのセキュリティレベルの設定は以上です。

# 2 3 4 5 6 7システム利用に係る事前準備、動作環境  $\overline{7}$ システム利用に係る事前準備、 動作環境

1

## 【3】 ポップアップブロックの設定

① Internet Explorer を開き、メニューバー「ツール」-「ポップアップブロック」-「ポ ップアップブロックの設定」をクリックします。

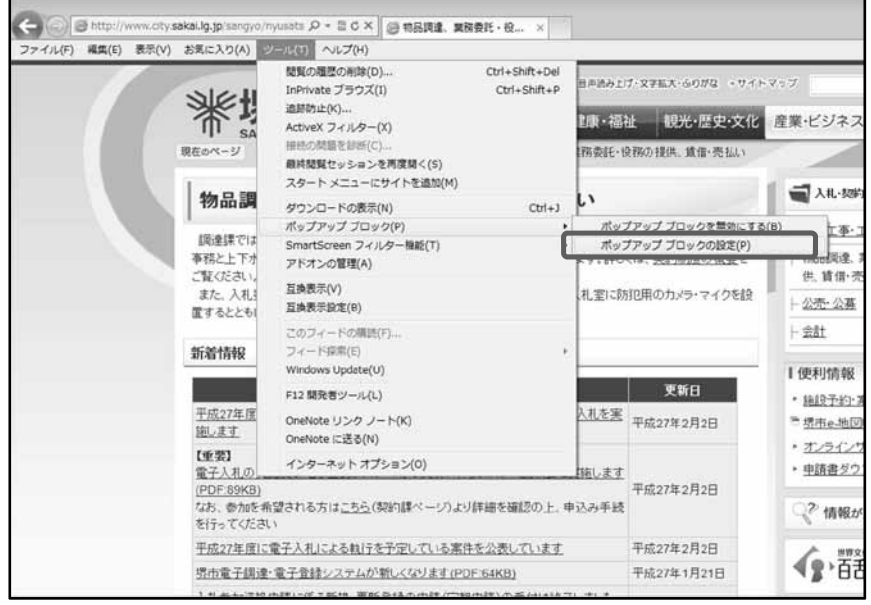

- ② 「許可する Web サイトのアドレス」欄に下記の URL を一行ずつ入力します。 →「追加」ボタンをクリックし、「許可されたサイト」に URL が追加されます。 →上記を必要な URL 分行います。→「閉じる」をクリックします。
	- ・https://bid.keiyaku.city.sakai.lg.jp/
	- ・https://dts.keiyaku.city.sakai.lg.jp/
	- ・https://ppi.keiyaku.city.sakai.lg.jp/

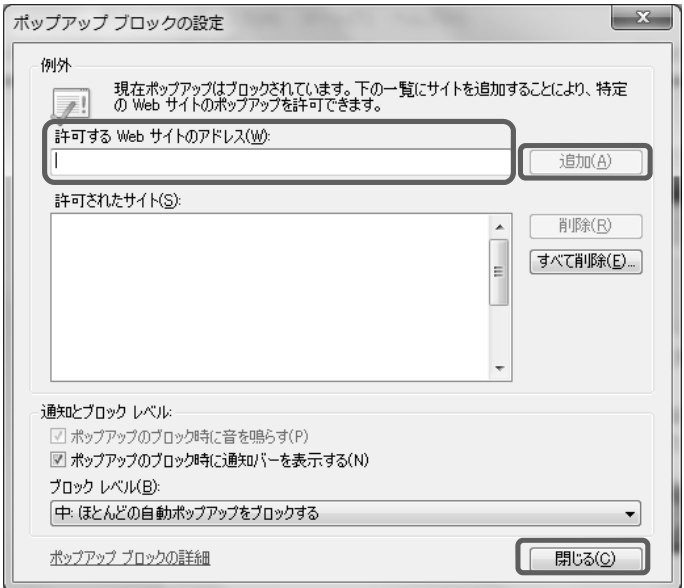

ポップアップブロックの設定は以上です。

## (2) 動作環境について

## ア パソコンの仕様 (推奨)

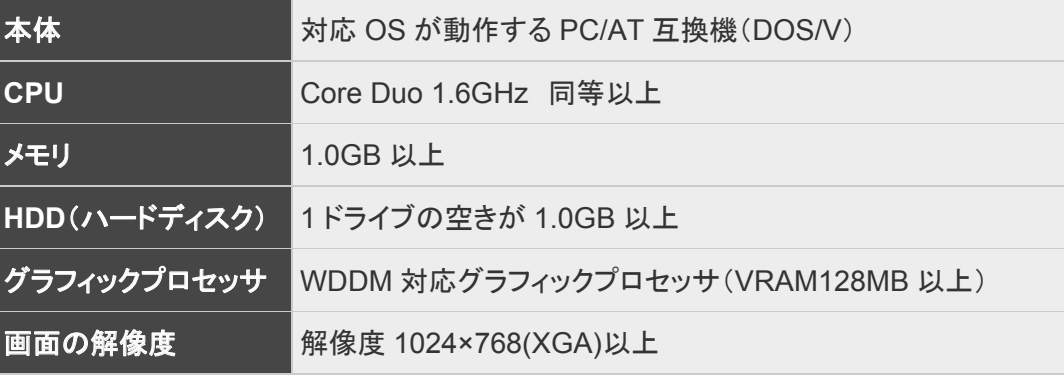

## イ ソフトウェアの仕様 (推奨)

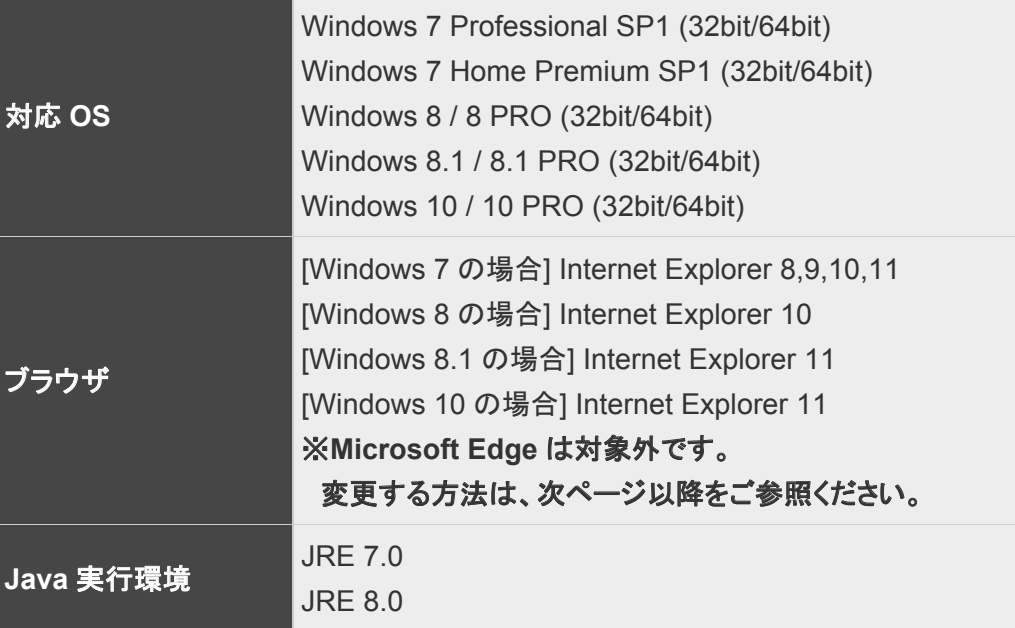

## ウ インターネット環境について

- ・ インターネットへの接続手段を持つこと
- ・ 次のプロトコルが通過可能であること(HTTP、HTTPS、LDAP、SMTP)
- ・ 電子メールが送受信できる環境にあること
- ※ 電子調達システム等を快適に使用するため、高速で安定した回線をご利用ください。

## エ その他

- ・A4 用紙を印刷できるプリンタ
- ・ウイルス対策ソフト
- ・ADOBE READER
- ・Windows には 1 バイト文字だけで構成されたユーザでログインすること

## Internet Explorer を既定のブラウザーに変更する方法

① Windows 10 を起動します。

「スタート」ボタン→「設定」の順にクリックします。

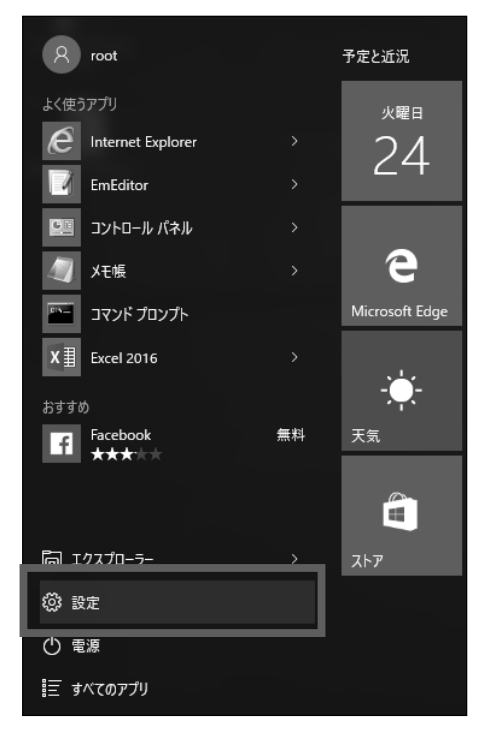

② 「設定」が表示されます。 「システム」をクリックします。

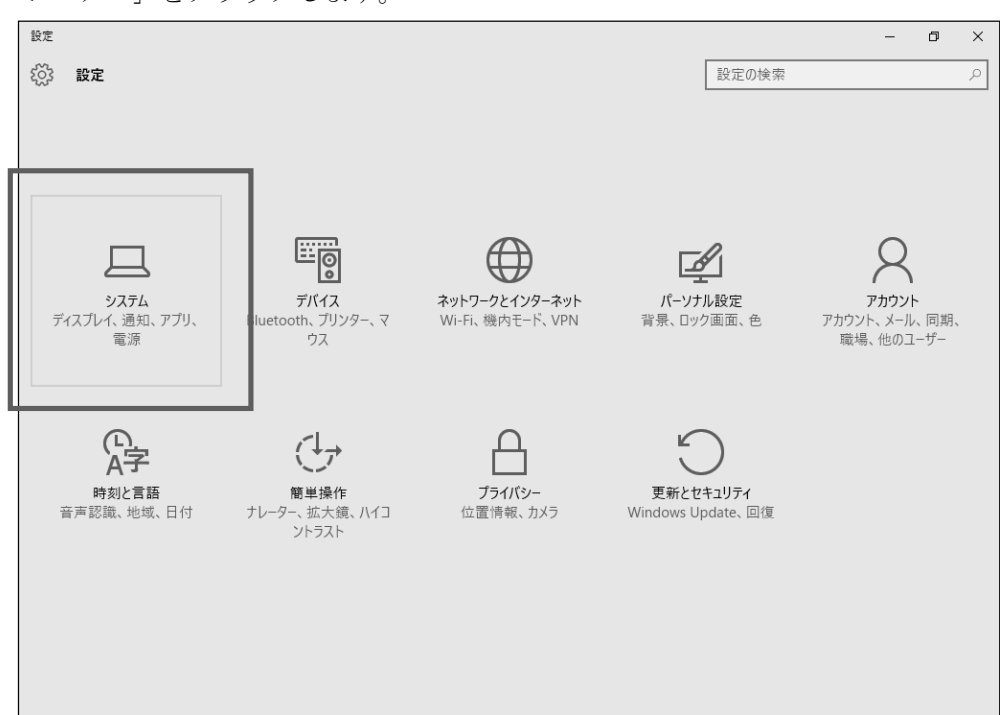

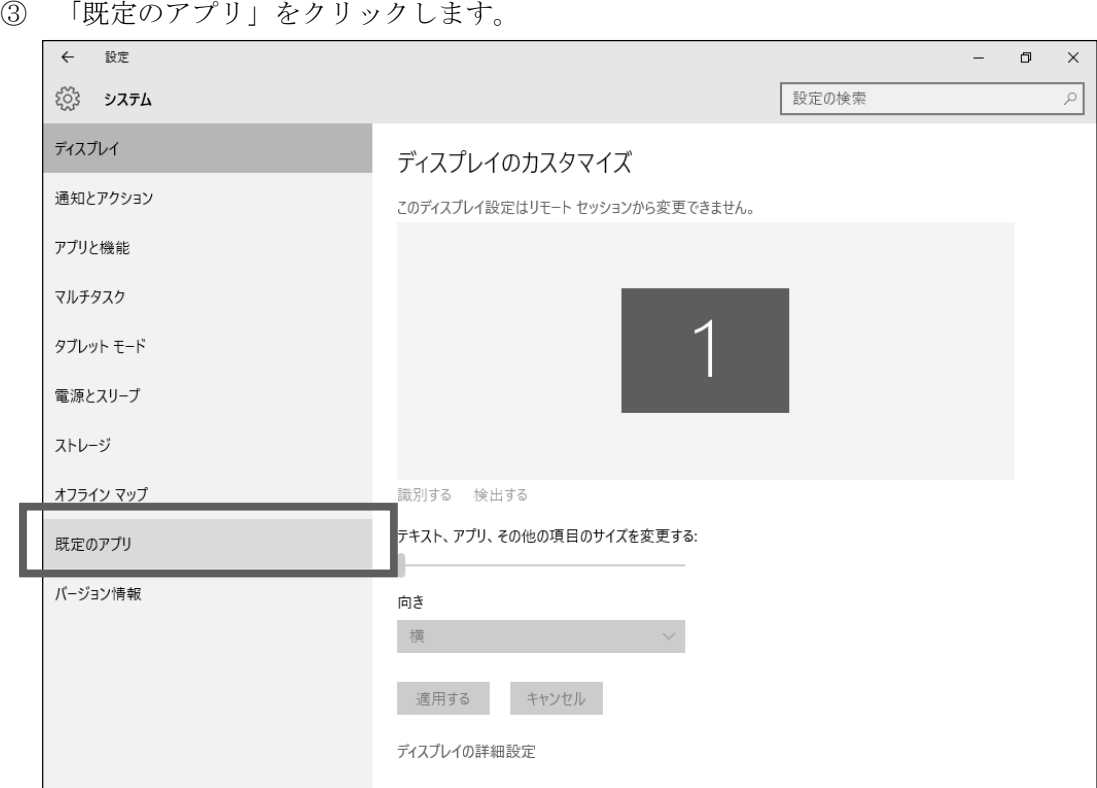

④ 「Web ブラウザー」に既定に設定されているアプリケーションが表示されます。 既定に設定されているアプリケーションをクリックします。

## ※「Web ブラウザー」に Internet Explorer が表示されている場合は、すでに設定され

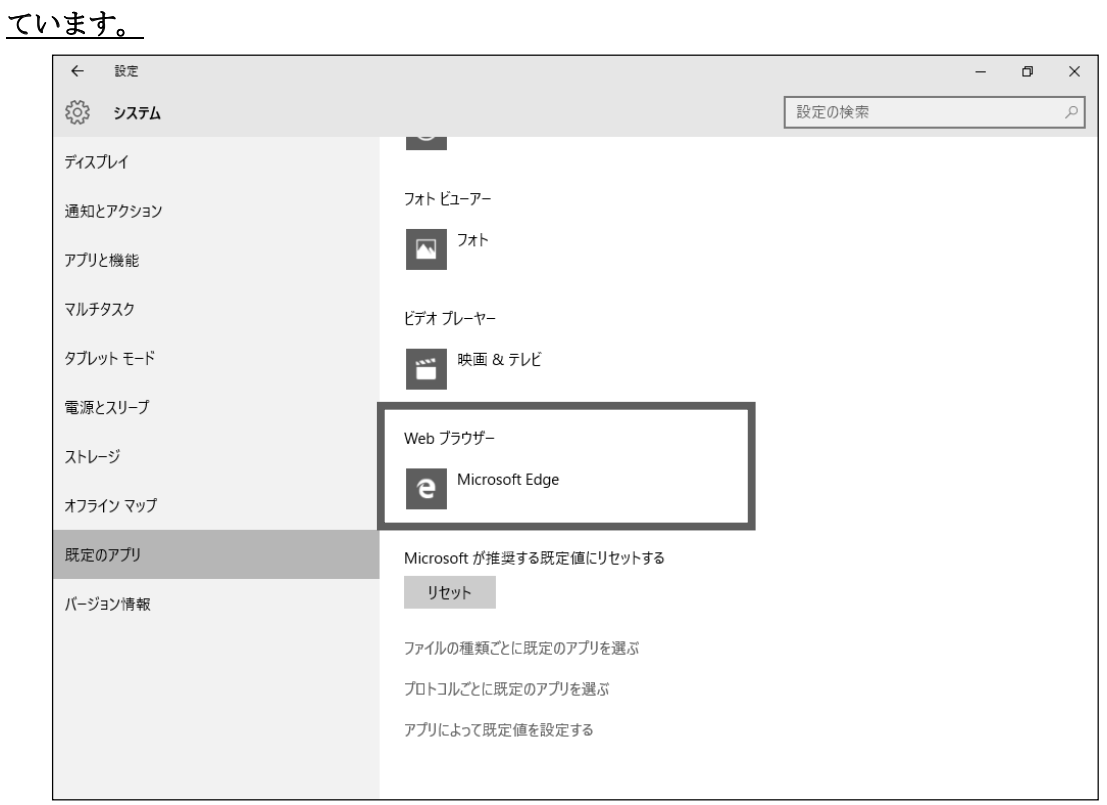

2 3 4 5 6  $\overline{7}$ 7 ) システム利用に係る事前準備、動作環境 システム利用に係る事前準備、動作環境

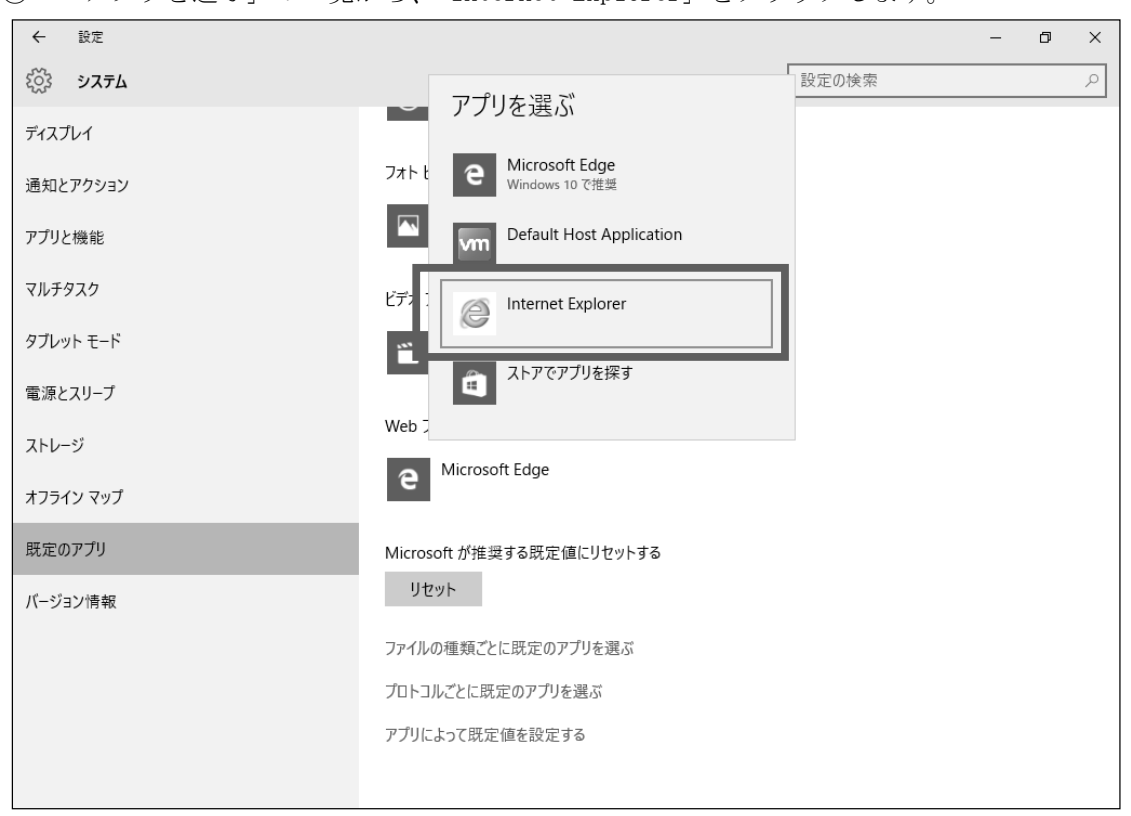

「アプリを選ぶ」の一覧から、「Internet Explorer」をクリックします。

「Web ブラウザー」に「Internet Explorer」と表示されていることを確認します。

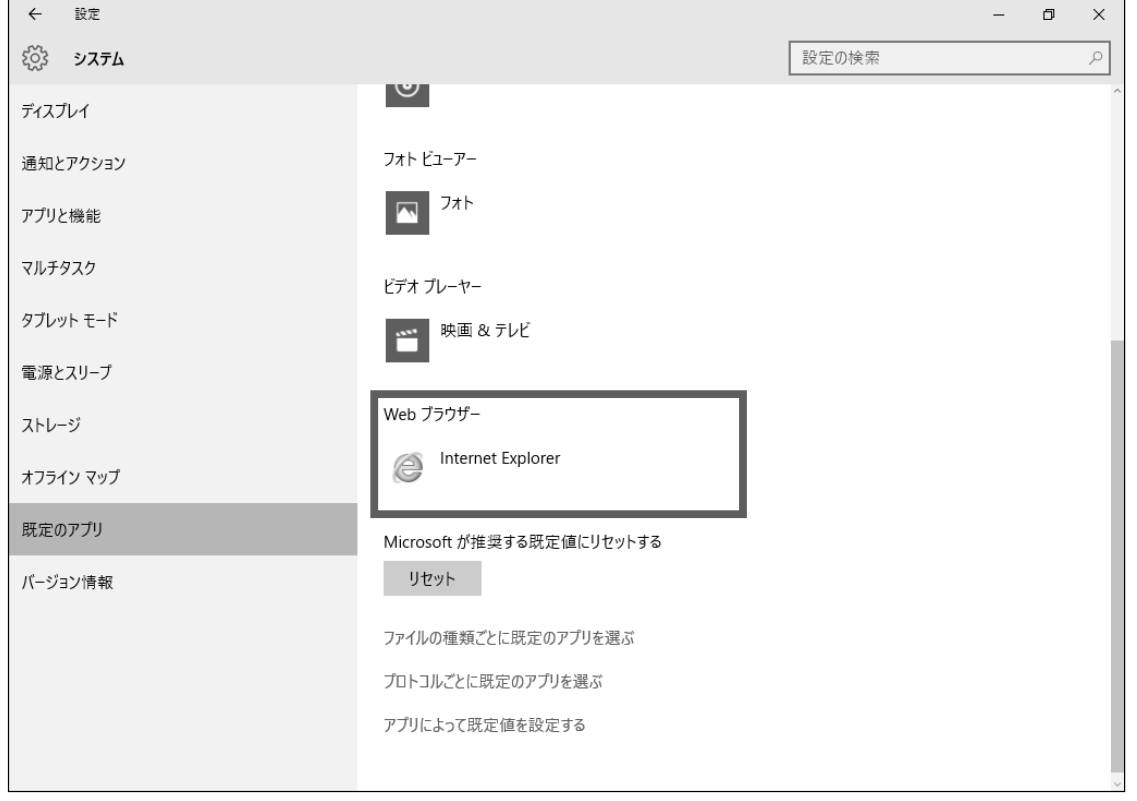

「×」ボタンをクリックし、「設定」画面を閉じます。